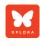

# Quick User Guide

# XPLORA

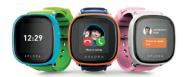

XPLORA Technologies Limited

Belmont Place | Belmont Road | Maidenhead | UK | SL6 6TB

Company Number: 10864147

Thank you for choosing XPLORA.

We hope that you and your child enjoy this new and more exciting way of exploring the world.

**USER MANUAL & COMPATIBLE NETWORK PROVIDER**: Different language versions of the user manual and a list of compatible network providers for the SIM card can be found in <a href="https://start.myxplora.com">https://start.myxplora.com</a>.

**SIM CARD**: Before installing SIM card, ensure that it has sufficient credits for voice, data and text service. Also, you must deactivate your SIM card's PIN code before you use it in your XPLORA.

For further information, please contact our customer support via **support@myxplora.com** 

#### 01. BOX CONTENT

### Check the box for the following items:

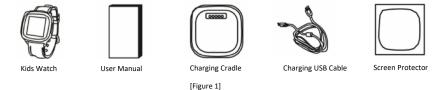

## NOTE:

Use only XPLORA approved accessories.

#### 02. DEVICE LAYOUT

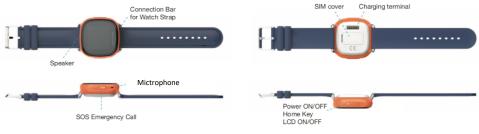

[Figure 2]

#### 03. CHARGING XPLORA WATCH

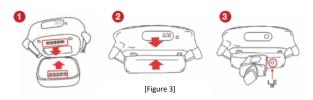

- (1) Connect the USB cable and adaptor on the cradle.
- Ensure the charging pins on the cradle and watch connect securely in correct direction
- Check LED for charging. RED charging, GREEN Fully charged

#### 04. POWER ON/OFF

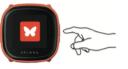

Power ON
Pressing the right button on the watch until it turns on

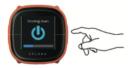

Power OFF
Pressing the right button until the
progress bar reaches at the end of
bar.

[Figure 4]

#### 05. SIM CARD SPECIFICATION

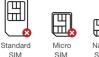

[Figure 5]

SIM

Nano

SIM free version, please prepare a standard nano-size SIM card that supports 3G mobile network. (Frequency: WCDMA 2100Mhz)

If you bout a XPLORA smartwatch

If SIM card comes with PIN code. you may need to remove the code before use. Please visit https://support.myxplora.com for further information

#### 06. SIM INSTALLATION

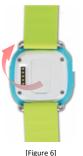

- Open SIM card cover on the back of watch according to the direction shown in the figure.
- Place the Nano SIM card downwards in the SIM slot.
- Firmly close the SIM card cover and turn it on

#### 07. DOWNI OAD THE APPLICATION

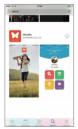

iOS app

XPLORA INFOMASK COLUTE. Android app

Find XPLORA app by entering "XPLORA" in the search box of Google Play Store or Apple App Store.

NOTE: XPLORA 1, download

this app

[Figure 7]

#### 08. ACTIVATION PROCEDURE – ACTIVATE APP

- Ensure SIM card is active and has good coverage. If necessary, charge the watch
- 2. Install the app on your smartphone and activate the app by entering YOUR SMARTPHONE NUMBER.
- 3. Enter the 4 digit code that you receive in your smartphone via a text message

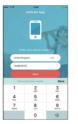

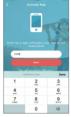

[Figure 8]

#### 09. ACTIVATION PROCEDURE - CREATE ACCOUNT

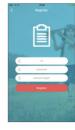

- Create an account by tapping "Register".
- Select a user name and password at least 6 letters

[Figure 9]

#### 10. ACTIVATION PROCEDURE – PAIR THE WATCH

- In first time, you need to add (pair) XPLORA watch.
   Enter XPLORA PHONE
- NUMBER and tap "Next"

  3. The watch will show 4
- digit code
  4. Enter the code in the app

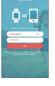

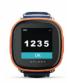

[Figure 10]

**NOTE:** In case the watch doesn't show the code within 180 seconds, ensure you have good coverage. Still you have any trouble, please contact us at support@myxplora.com

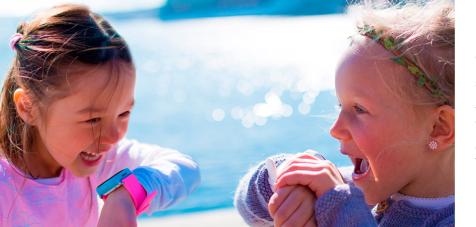

# **Declaration of Conformity**

Our manufacturer, Infomark Co., Ltd hereby declares that this XPLORA smartwatch phone for kids (Model Name: IF-W510S) is in compliance with the essential requirements and other relevant provisions of Directive 2014/53/EU. A copy of the original declaration of conformity can be found in

https://www.myxplora.com/specificat ions